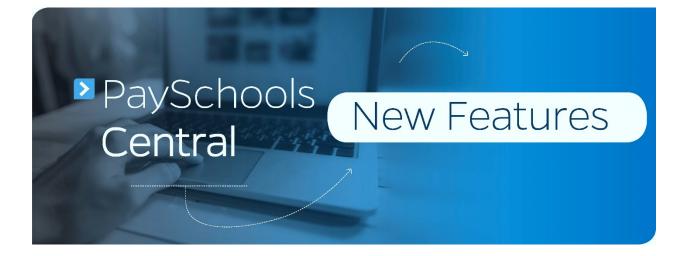

 Registration - The new registration process makes setup simple by walking users through initial features with helpful instructions as they go. Users are prompted to complete important steps such as adding students and staff members, payment methods, and notifications before entering the Dashboard. This ensures everything is set up and ready to go before the first payment is made.

Before:

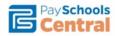

English(US) 📜 \$0.00 🔤 Messages 🔺 User 🗸 🕜 Help

Welcome to Payschools Central. To add family members to your account, please Click Here

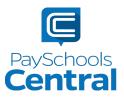

| Register                                        | Students                   | Payments                        | Notifications          |
|-------------------------------------------------|----------------------------|---------------------------------|------------------------|
| WE TAKE YOUR AG                                 | COUNT SECURITY TO H        | IEART.                          |                        |
| If you contact our sup<br>we're speaking with y |                            | e'll ask you to answer security | v questions to confirm |
| Please select three qu                          | lestions and provide answe | rs at least two characters lon  | g.                     |
| Security Question                               | 11                         |                                 |                        |
| Select Question *                               |                            |                                 | -                      |
| Your Answer *                                   |                            |                                 |                        |
| Security Question                               | 12                         |                                 |                        |
| Select Question *                               |                            |                                 | •                      |
| Your Answer *                                   |                            |                                 |                        |
| Security Question                               | 13                         |                                 |                        |
| Select Question *                               |                            |                                 | Ţ                      |
| Your Answer *                                   |                            |                                 |                        |
|                                                 |                            |                                 |                        |
|                                                 |                            | URE                             |                        |

2) **Dashboard** - The new Dashboard landing page displays a summary of added students and staff. Users will also see meal and fund account balances and available fees depending on what the district offers. The Dashboard also allows users to add money to meal and fund accounts as well as make fee payments in just a few clicks. Alongside the Dashboard is the new Menu, which allows users to navigate each page for easy access to the many features offered by the site.

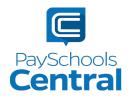

## Before:

|                  | Schools<br>ntral |                  | New        | Complete my Meal Applicatio | n English(US) | 🏹 \$0.00 | ₩ Messages    | 🚢 User 👻    | Help        |
|------------------|------------------|------------------|------------|-----------------------------|---------------|----------|---------------|-------------|-------------|
| **               | Mallory Si       | mith Alexandra V | filson     |                             |               |          |               |             |             |
| All Students     | manory S         |                  |            |                             |               |          |               |             |             |
| All Students     |                  | Alexandra h      |            |                             |               |          |               | + Add Stude | nt / Patron |
|                  |                  | School Name      | First Name | Last Name                   | Grade         |          | Active        | + Add Stude | nt / Patron |
| Manage Students/ | Patrons          |                  |            | Last Name<br>Smith          | Grade<br>8    |          | Active<br>Yes | + Add Stude | nt/Patron   |

Back

| PaySchools<br>Central<br>Dashboard                                   | 9<br>**<br>• |
|----------------------------------------------------------------------|--------------|
|                                                                      | 0<br>8       |
|                                                                      | â            |
|                                                                      |              |
|                                                                      |              |
| · Annalis Mar                                                        |              |
|                                                                      | 0            |
| Meal III                                                             | 0            |
|                                                                      |              |
| Balance Bonus Balance Action                                         | Ê            |
| \$0.00 \$0.00 T                                                      | 6            |
|                                                                      | â            |
|                                                                      | -            |
|                                                                      | 8            |
| Fees                                                                 | 0            |
| Al Fees                                                              | 9            |
|                                                                      |              |
| Search                                                               | 8            |
| Fees                                                                 |              |
|                                                                      | 8            |
| School Fees for Jan 2020                                             | 0            |
|                                                                      | ~            |
|                                                                      | •            |
| Fund Account III 📀                                                   |              |
|                                                                      | <            |
| Account Name Balance Action                                          |              |
| After School Program \$0.00                                          |              |
|                                                                      | 0            |
| Phacy   Terms   Hdp<br>Copyright lik jbs/ddatas - Version: 2008/2.07 | â            |

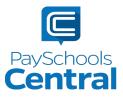

3) Reports - Viewing reports in PaySchools Central has never been easier. From the new Menu, users can access reports and view meal and fund account activity. Users now have the ability to view many types of reports available in a drop-down menu. In addition, the format of the reports now matches exactly what is displayed in the administrative site, PaySchools Admin. This means users will see identical report data and format, which means fewer phone calls to the food service department. Everybody wins!

| Before:                      |   |                                |      |
|------------------------------|---|--------------------------------|------|
| 🗏 Report                     |   |                                |      |
| 🎢 Meals                      | ^ | Report : Patron Meals Activity |      |
| Patron Meals Activity        |   | Patron Name                    |      |
| 🕮 General                    | ^ | Select your patron 👻           |      |
| Patron Fund Account Activity |   | From Date                      |      |
|                              |   | mm/dd/yyyy                     |      |
|                              |   |                                |      |
|                              |   | 2/7/2020                       |      |
|                              |   | Generate Report                | Back |

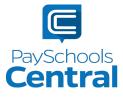

After:

| Meal Report                                           |                     |   |
|-------------------------------------------------------|---------------------|---|
| Select Report Type *                                  |                     |   |
| Select Student / Staff *                              |                     |   |
| Date *<br>30 days                                     |                     | • |
|                                                       | CREATE PDF REPORT   |   |
|                                                       |                     |   |
| Fund Account Report                                   | CREATE EXCEL REPORT |   |
| Fund Account Report Select Fund Account *             | CREATE EXCEL REPORT |   |
|                                                       | CREATE EXCEL REPORT |   |
| Select Fund Account *                                 | CREATE EXCEL REPORT |   |
| Select Fund Account * Select Student / Staff * Date * | CREATE EXCEL REPORT |   |
| Select Fund Account * Select Student / Staff * Date * |                     |   |

4) Auto-Replenishment and Notifications – We understand parents have busy lives and always want to ensure their children have funds in their meal accounts. That's what makes the Auto-Replenishment and Notification features so important. As an update in PaySchools Central, changes to Auto-Replenishment as well as Notifications are saved automatically rather than manually. This ensures notifications will be sent in a timely manner and auto-replenishment will trigger consistently.

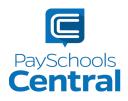

## Before:

| lore |     |                  | Stop Payments After | To Add | Amount To | Balance Level | Student Name                                                                                                   |
|------|-----|------------------|---------------------|--------|-----------|---------------|----------------------------------------------------------------------------------------------------|
| OFF  | OFF | Select Payment 👻 | 2/8/2020            | *      | \$10      | \$5 👻         | failer, from                                                                                                   |
| OFF  | OFF | Select Payment - | 2/8/2020            | •      | \$10      | \$5 -         | And and a state of the local division of the local division of the local division of the local division of the |
| OFF  | OFF | Select Payment - | 2/8/2020            | *      | \$10      | \$5 -         | Internation Welson                                                                                             |

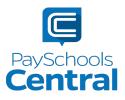

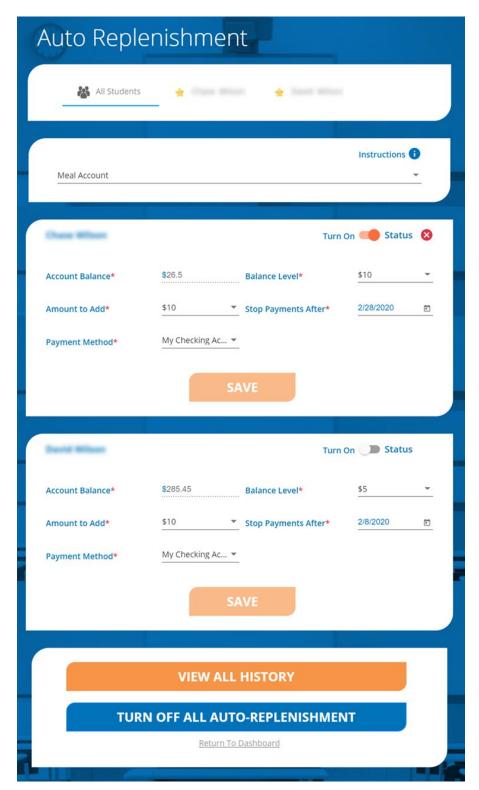

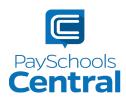

5) **Payment History** - The newest version of the Payment History is full of new filters and searching capabilities. Users can now see their full payment history on the same page, whether it's for a meal account, fund account, or fee payments. If users would like to see a single type of payment history, they can apply a payment type filter as well as a date range using drop-down menus. They can then email the report to themselves or download the report as they have in the past.

Before

| Depayment History    |      |             |        |      | From Date:  | 1/8/2016 | 1      | To Date: | 2/7/2020 | 1 | <b>T</b> Filter |
|----------------------|------|-------------|--------|------|-------------|----------|--------|----------|----------|---|-----------------|
| TransactionID        | Name | Description | Amount | ICF? | Payment Met | hod      | Status |          | Date     |   | Ð               |
| No items to display. |      |             |        |      |             |          |        |          |          |   | 4               |

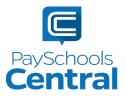

| te                   |                     | ·                   |
|----------------------|---------------------|---------------------|
| ) days               |                     |                     |
|                      |                     |                     |
| Name                 |                     | Case Witer.         |
| Date                 | 02/07/2020 15:13:00 | 01/16/2020 16:41:00 |
| Transaction Id       | 223133              | 221973              |
| Payment History Type | Meal                | Meal                |
| Payment Mode         |                     |                     |
| Balance Level        | NA                  | NA                  |
| Fee Name             | NA                  | NA                  |
| Amount               | \$ 10.00            | \$ 10.00            |
| ICF                  | \$ 0.00             | \$ 0.00             |
| Payment Method       | ACH PFI - 6666      | CC PFI              |
| Status               | Success             | Success             |
|                      | Reset All           |                     |
|                      | CREATE PDF REPOR    | т                   |

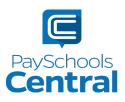

6) **PaySchools Central and Mobile Similarities** - No computer? No problem! PaySchools Central's display and functionality is consistent across all devices, such as computers, phones, and tablets. Users can now register, add payment methods and students, run reports, and set up auto-replenishment settings on mobile devices and tablets. New and pre-existing users will never have to use a computer to access the full capabilities of PaySchools Central.

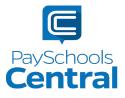